# UniCloud HCI 标准版

本地授权 License 使用指南

资料版本:5W100-20220407

© 紫光云技术有限公司 2022 版权所有,保留一切权利。 非经本公司书面许可,任何单位和个人不得擅自摘抄、复制本文档内容的部分或全部,并不得以任何形式传播。 对于本手册中出现的其它公司的商标、产品标识及商品名称,由各自权利人拥有。 由于产品版本升级或其他原因,本手册内容有可能变更。紫光云保留在没有任何通知或者提示的情况下对本手册的内容进行 修改的权利。本手册仅作为使用指导,紫光云尽全力在本手册中提供准确的信息,但是紫光云并不确保手册内容完全没有错 误,本手册中的所有陈述、信息和建议也不构成任何明示或暗示的担保。

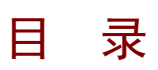

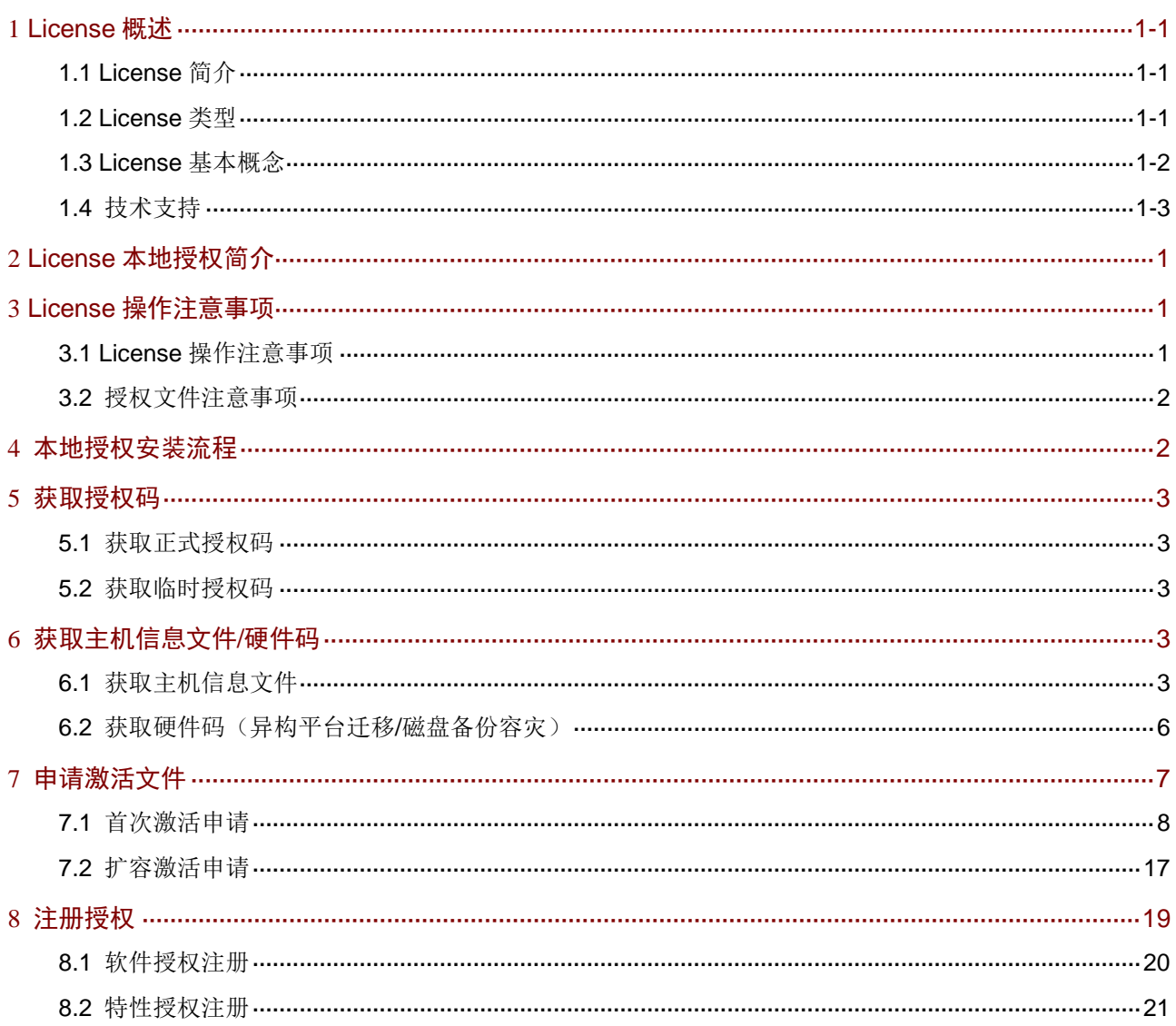

# <span id="page-2-0"></span>**1 License** 概述

# <span id="page-2-1"></span>1.1 License简介

License 即授权, 指紫光云技术有限公司授予用户使用特定软件功能的合法权限。

登录 UniCloud HCI 后, 可单击顶部"管理"菜单, 选择[License 管理], 进入 License 管理页面如 图 [1-1](#page-2-3) 所示,了解哪些软件功能需要授权才能使用、这些软件功能是否已经安装 License,以及已 安装 License 的状态。再根据您的业务需求,选择安装对应的 License。

<span id="page-2-3"></span>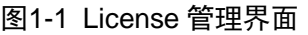

| License管理               |              |                  |      |
|-------------------------|--------------|------------------|------|
| 特性授权<br>软件授权            |              |                  |      |
| 图 收集主机信息<br>r 注册License | □ 查看授权资料     |                  |      |
| License 详细信息            |              | 产品特性             | 当前版本 |
| 管理平台                    |              | 计算虚拟化            |      |
| 版本                      | 标准增强版        | 虚拟机牛命周期管理        | ◙    |
| 可管理CPU个数                | 1024         | 虚拟机在线迁移          | ◙    |
| 已管理CPU个数                | 6            | <b>HA</b>        | Ø    |
| License有效期              | 剩余时间89天      | <b>DRS</b>       | ◙    |
| 授权条码                    |              | <b>SRM</b>       | ◙    |
|                         |              | <b>DRX</b>       | ◙    |
| 计算虚拟化                   |              | GPU资源池           | Ø    |
| 版本                      | 企业版          | 云彩虹              | Ø    |
| 可管理CPU个数                | 1024         | 外部虚拟机管理          | Ø    |
| 已管理CPU个数                | 6<br>剩余时间89天 | 网络虚拟化            |      |
| License有效期              |              | 分布式虑拟交换机         | Ø    |
| 授权条码                    |              | 分布式虚拟防火墙         | ◙    |
|                         |              | 硬件SR-IOV         | Ø    |
|                         |              | <b>DPDK</b>      | ◙    |
| 分布式存储License            |              | IP <sub>v6</sub> | Ø    |
| 块存储                     | 企业版          | 智能加速             | Ø    |
| 可管理CPU个数                | 1024         | 存储虚拟化            |      |
| 已管理CPU个数                | 6            | 闪存支持             | Ø    |
| 文件存储                    | 企业版          | SSD缓存            | Ø    |

(注:显示信息与软件版本有关,请以产品的实际支持情况为准)

## <span id="page-2-2"></span>1.2 License类型

根据 License 使用场景不同, License 授权情况分为: 预授权、临时授权和正式授权。各产品对预 授权和临时授权的支持情况有所不同;不同授权的有效期也有所不同,具体请参见《UniCloud HCI License 支持情况说明》。

### 1. 预授权

为便于您开机即可试用需要授权的软件功能,软件安装后已经具备了此类软件功能的授权,这样的 授权称为预授权。

预授权具有以下特征:

软件安装后已携带,开机可用。

- 预授权不支持授权安装、卸载和迁移操作。
- 预授权有时限要求。若在预授权到期后仍需使用该软件功能,请购买并安装正式授权,以免 影响软件功能的继续使用。

### 2. 临时授权

为便于您试用需要授权的软件功能,您可联系紫光云技术有限公司市场或技术支持人员来获取软件 功能的临时授权码,再使用临时授权码到 UniCloud License 管理平台(网址为 <https://www.unicloud.com/supportservices/LicenseAuthorization>)申请激活码/激活文件,并将激活 码/激活文件安装到管理平台后,可获得临时授权。

临时授权具有以下特征:

- 您需要紫光云技术有限公司市场或技术支持人员协助您申请并安装临时授权。
- 临时授权不支持授权卸载和迁移操作。
- 临时授权有时限要求。若在临时授权到期后仍需使用该软件功能,请购买并安装正式授权, 以免影响软件功能的继续使用。

### 3. 正式授权

当您想使用需要授权的软件功能时,请通过UniCloud官方渠道购买授权书(授权书中包含授权码), 再 使用购买的授权码到 UniCloud License 管理平台 ( 网址为 <https://www.unicloud.com/supportservices/LicenseAuthorization>)申请激活码/激活文件,并将激活 码/激活文件安装到管理平台后,可获得正式授权。

正式授权具有以下特征:

- 您需要购买并安装正式授权。
- 正式授权是否支持卸载和迁移操作,与产品的型号有关,请参见《UniCloud HCI License 支 持情况说明》。
- 正式授权是否具有有效期、有效期长短以及正式授权的启用时间,请参见《UniCloud HCI License 支持情况说明》。

## <span id="page-3-0"></span>1.3 License基本概念

在进行 License 操作前, 请了解以下 License 基本概念。

#### 1. UniCloud License 管理平台

UniCloud License 管理平台是紫光云技术有限公司为用户提供产品授权业务服务的网站。使用网址 <https://www.unicloud.com/supportservices/LicenseAuthorization> 可直接访问 UniCloud License 管 理平台。

### 2. 软件使用授权书(Software License Certificate,简称授权书)

软件使用授权书是紫光云技术有限公司授予用户合法使用 UniCloud 软件功能的相关说明文件, 包 含授权码、授权许可数量等信息。

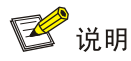

部分产品的授权书是和软件是一起销售,一起发货的。请查看装箱清单中是否包含授权书以及软件 授权是否满足您的使用需求:

- 如果包含授权书且软件授权满足您的使用需求,则无需单独购买授权。
- 如果未包含授权书或包含的软件授权不能完全满足您的使用需求,请另行购买授权。

本文以需要单独购买授权为例进行描述。

#### 3. 授权码 (LK, License Key)

授权码是用户获得对应软件功能授权的唯一凭证。

- 正式授权的授权码包含在授权书中,对应授权书上的授权序列号(License Key),您购买授权 书后即可获得正式授权码。
- 临时授权的授权码请联系紫光云技术有限公司市场或技术支持人员协助获取,产品是否支持 临时授权,请查阅《UniCloud HCI License 支持情况说明》。

#### 4. 主机信息文件

主机信息文件用于在 UniCloud License 管理平台申请授权,是唯一标识一台主机设备的字符串。

5. 激活码 (AK, Activation Key) 和激活文件 (AF, Activation File)

激活码/激活文件是绑定了授权码和主机信息的授权凭证,将激活码/激活文件安装后,软件功能才 能获得授权。

激活码是字符串形式的授权凭证,激活文件是文件形式的授权凭证。

激活码/激活文件需要您从 UniCloud License 管理平台申请。UniCloud License 管理平台会根据您 申请授权时输入的授权码和主机信息,自动生成激活码或者激活文件。

## <span id="page-4-0"></span>1.4 技术支持

紫光云技术有限公司一直在努力提供最方便、最优质的产品,如果您对 License 的操作存在疑问或 者不确定,请中止操作,可通过以下方式获取帮助:

- 热线电话:400-6888-311
- 紫光云官网单击"联系我们"

# <span id="page-5-0"></span>**2 License** 本地授权简介

License 本地授权需要 UniCloud HCI 上安装 License 来获取授权。该方式适用于规模较小的网络, 您需 要为网络中每个待授权的管理平台申请并安装授权。

使用 License 本地授权功能时, 您需要执行以下操作:

- (1) 获取授权码和管理平台所在主机的主机信息文件。
- (2) 到 UniCloud License 管理平台申请激活码/激活文件。
- (3) 将申请到的激活码/激活文件安装到管理平台上,才能获得授权。

授权后,对应的软件功能只能在本台主机上运行。当您将本管理平台的激活码/激活文件安装到其它主机 中部署的管理平台上时,安装失败。

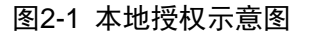

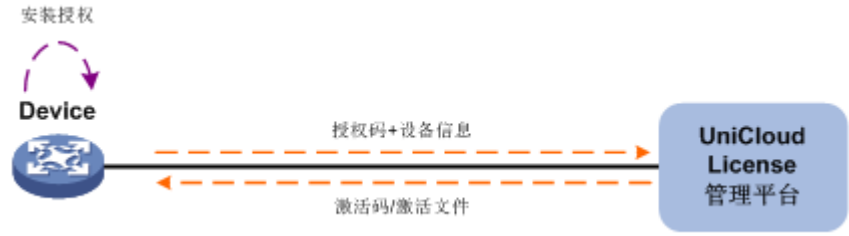

# <span id="page-5-1"></span>**3 License** 操作注意事项

在进行 License 操作前, 请您务必了解以下使用注意事项。

## <span id="page-5-2"></span>3.1 License操作注意事项

- 请通过 UniCloud 官方销售渠道购买授权。
- 如果已经安装了授权,可单击顶部"管理"菜单,选择[License 管理],进入 License 管理页面查看 授权的有效期,并在有效期内安装新的授权,以免当前授权过期,影响对应业务的继续运行。
- 授权需要和主机绑定,所以,申请和安装授权时,请务必确认每步操作中输入信息的准确性,以免 误操作给您造成损失。您需要确认的信息包括但不限于以下方面:
	- a. 确定您需要授权的主机。
	- b. 确定您需要授权的软件功能。
	- c. 确认购买的授权规格和您的使用需求一致。
	- d. 确保和授权码绑定的主机是您需要授权的主机。
	- e. 确保将获取到的激活码/激活文件安装到您需要授权的管理平台上。
- 请不要多个用户同时在同一个管理平台上进行 License 操作,以免操作失败。

• 如果您在 UniCloud License 管理平台上输入的信息中包含字母, Web 页面如无明确说明, 请您严格 区分大小写。对于授权码、卸载码等参数,尽量采用复制、粘贴的方式输入,以免参数输入错误, 导致 License 操作失败。

## <span id="page-6-0"></span>3.2 授权文件注意事项

授权安装/迁移/卸载操作中均可能需要上传或下载文件,例如主机信息文件、激活文件和卸载文件等。在 执行文件操作时,请注意:

- 不要修改文件名称或编辑文件内容,以免造成授权失败。
- 安装激活文件前,您仅需将激活文件下载到本地设备,再将激活文件上传至软件中。

# <span id="page-6-1"></span>**4** 本地授权安装流程

图4-1 License 本地授权通用安装流程图

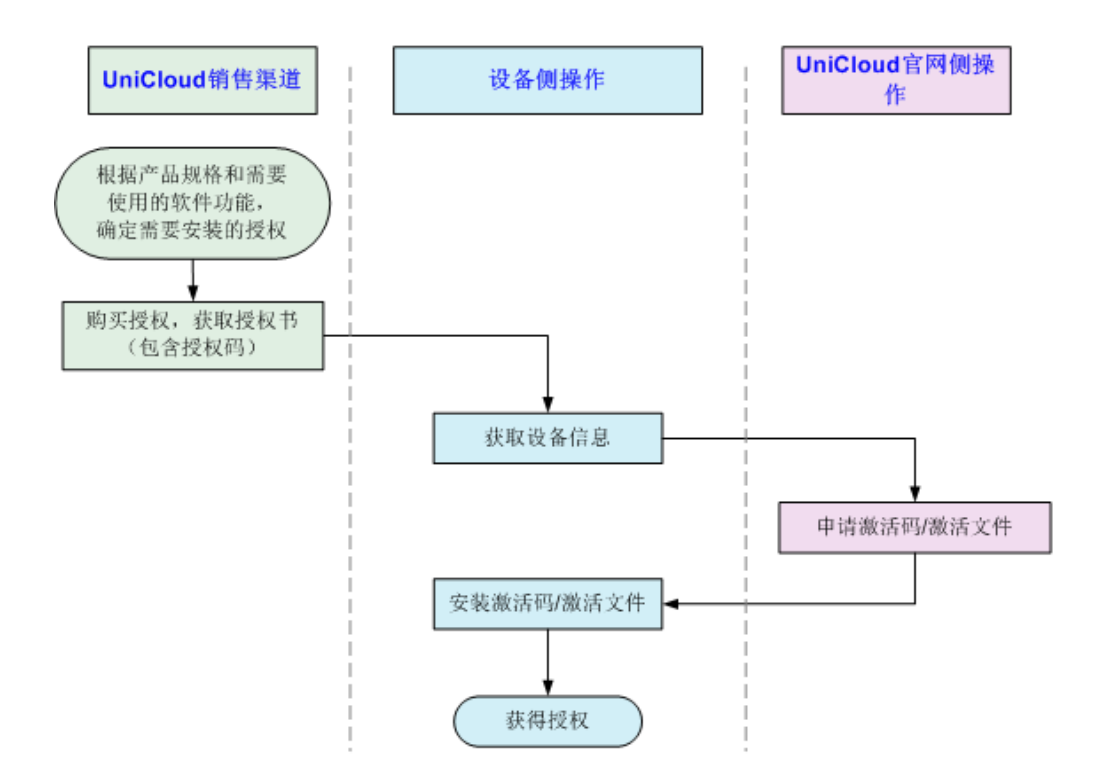

# <span id="page-7-0"></span>**5** 获取授权码

# △注意

获得授权码后,请妥善保存并备份,以防授权码丢失。

## <span id="page-7-1"></span>5.1 获取正式授权码

通过 UniCloud 官方渠道购买授权,获取授权书。授权书上印有授权码(License Key)。

## <span id="page-7-2"></span>5.2 获取临时授权码

临时授权码用于测试、试用等场景的授权,请联系 UniCloud 公司市场或技术支持人员协助获取临时授权 码。

# <span id="page-7-3"></span>**6** 获取主机信息文件**/**硬件码

# 图说明

针对 HCI 双机热备场景:

- 收集主机信息时,在主设备即可收集到主节点和备节点的主机信息文件,无需进行热备切换。
- 异构平台迁移功能与磁盘备份容灾授权暂不支持双机热备切换。如果需要在主、备两台主机上都使用异构平台迁移功 能,则需要分别收集主、备两台主机的硬件码,并分别注册。

异构平台迁移和磁盘备份容灾特性获取主机文件,请按照 [6.2](#page-10-0) [获取硬件码进](#page-10-0)行操作;其他类型授权请按 照 [6.1](#page-7-4) [获取主机信息文件进](#page-7-4)行操作。

## <span id="page-7-4"></span>6.1 获取主机信息文件

UniCloud HCI License 需要和管理节点主机的物理信息进行绑定,因此在申请前需要收集管理节点主机的 信息。收集完成后会生成主机信息文件,需将该文件下载到本地电脑。

单机环境和双机热备环境收集主机信息文件的方法相同,在双机环境下收集的主机信息是两套,分别是主 管理节点和备管理节点的主机信息文件,以管理 IP 地址作为区分。

(1) 在 UniCloud HCI 登录页面中单击"产品注册"链接,进入产品注册操作选择页面, 如图 [6-1](#page-8-0) 所示。

#### <span id="page-8-0"></span>图6-1 UniCloud HCI 登录页面

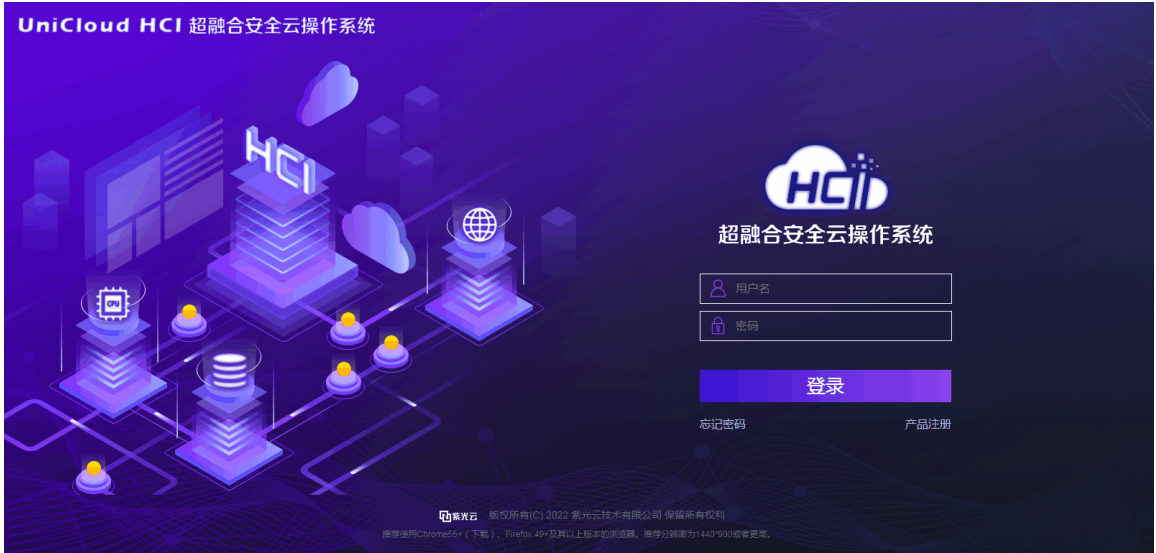

<span id="page-8-1"></span>(2) 在产品注册操作选择页面中输入超级管理员的登录密码,选择"申请新的 License 或升级现有的 License"后单击<下一步>按钮,进入用户信息输入页面,如图 [6-2](#page-8-1) 所示。

图6-2 产品注册操作选择页面

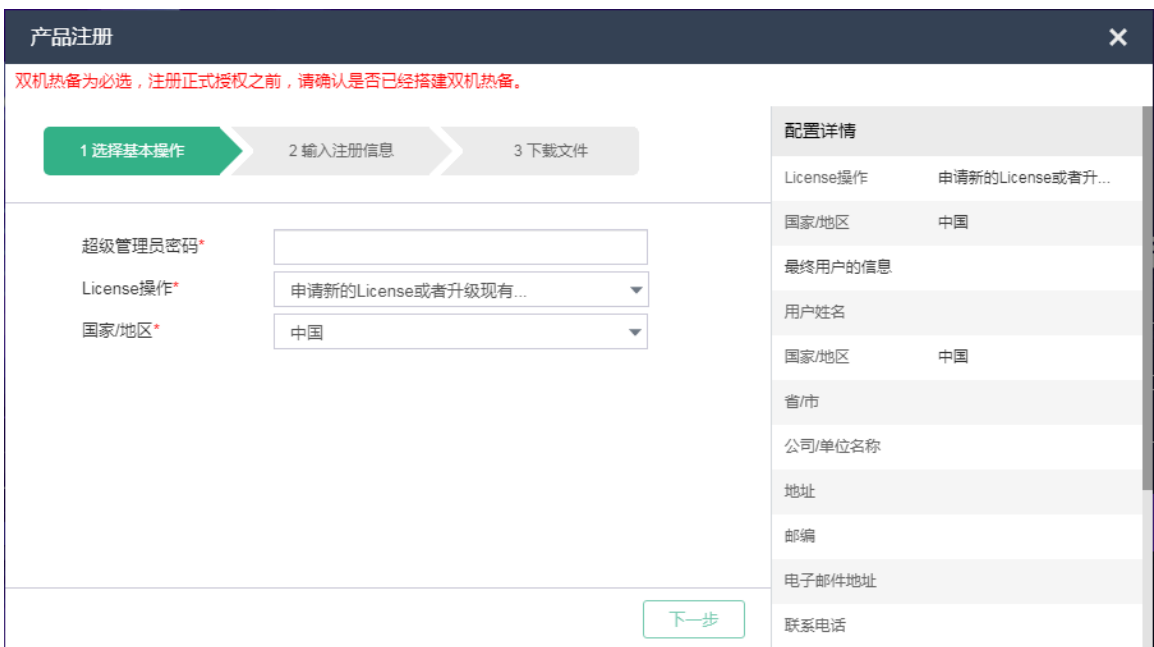

(3) 在用户信息输入页面中, 按照要求输入最终用户信息、申请人信息后, 单击<下一步>按钮, 进入到 下载主机信息文件页面,如图 [6-3](#page-9-0) 所示。

<span id="page-9-0"></span>图6-3 用户信息输入页面

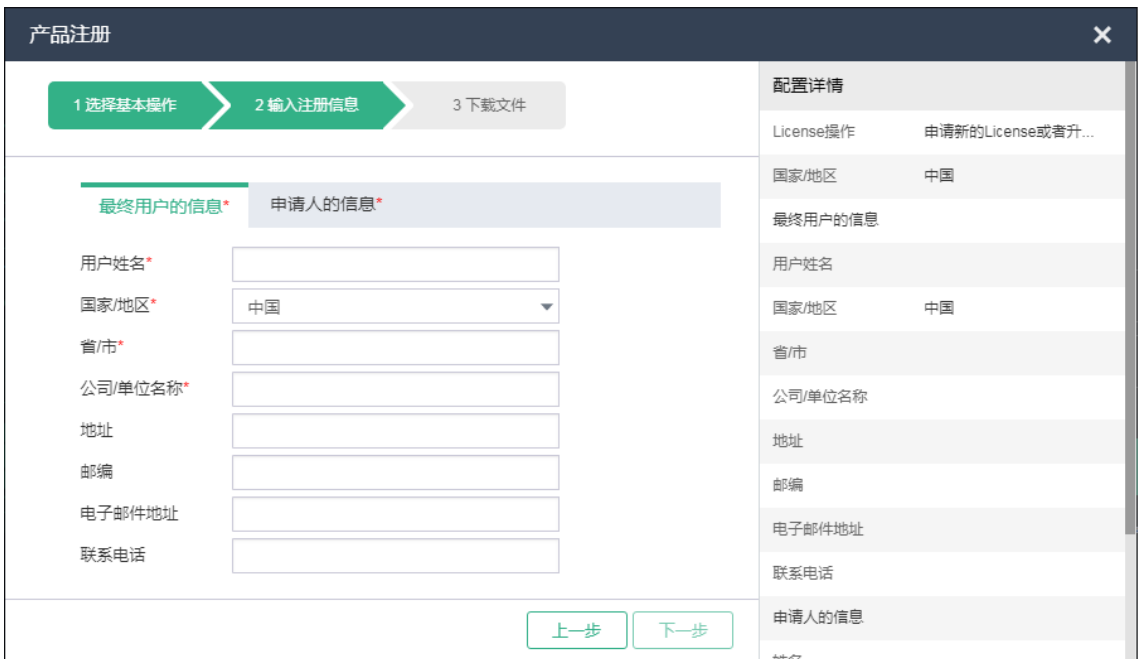

<span id="page-9-1"></span>(4) 在下载主机信息文件页面中单击<下载>按钮,将生成的主机信息文件下载到本地,解压缩后的主机 信息文件如图 [6-4](#page-9-1) 所示。

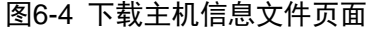

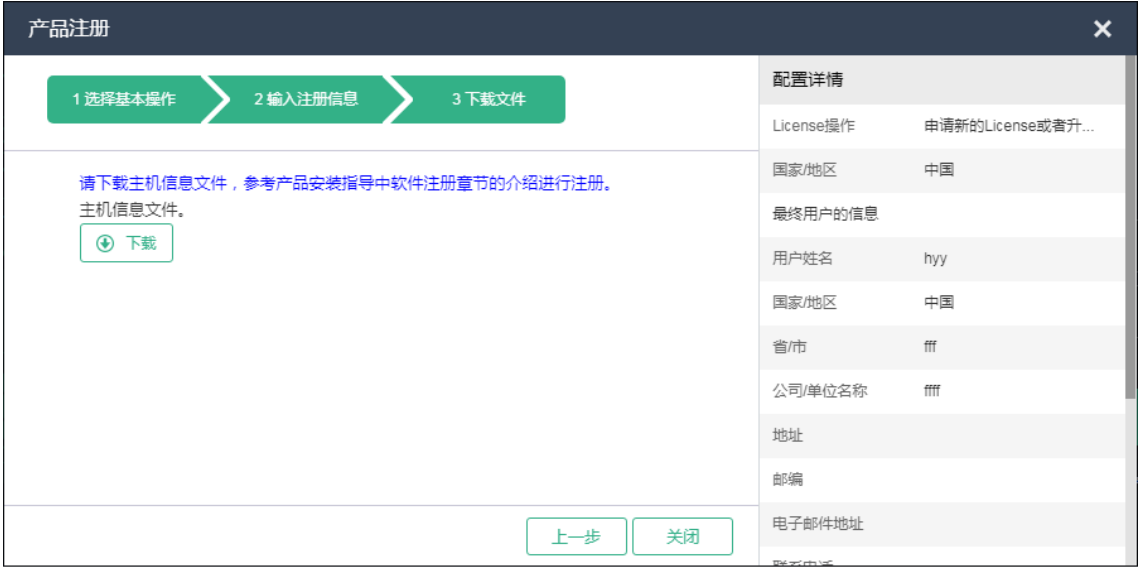

图6-5 主机信息文件

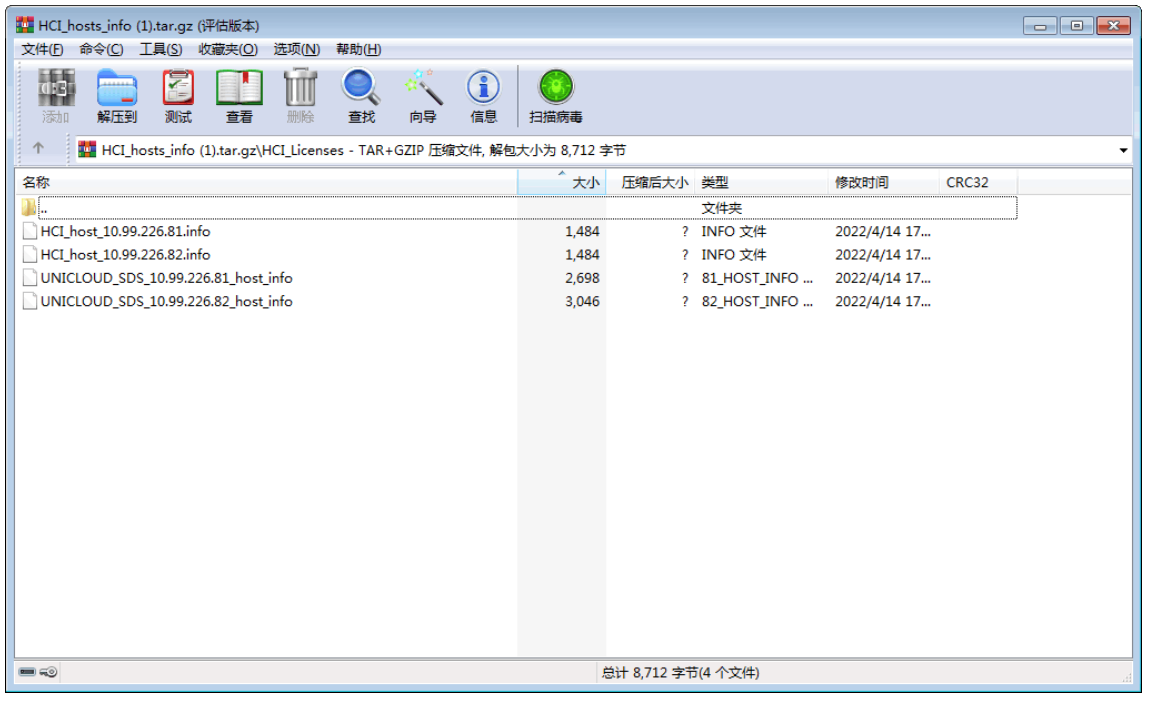

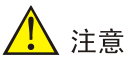

HCI\_host.info 主机信息文件是 HCI 虚拟化主机的信息,UNICLOUD\_SDS\_*ip\_*host.info 是分布式存 储管理节点主机信息文件。请不要修改主机信息文件的名称。

# <span id="page-10-0"></span>6.2 获取硬件码(异构平台迁移/磁盘备份容灾)

- (1) 登录 UniCloud HCI, 单击顶部"管理"菜单, 选择[License 管理], 进入 License 管理-软件授权页 面。
- (2) 选择"特性授权"页签,进入特性授权页面。

#### 图6-6 特性授权页面

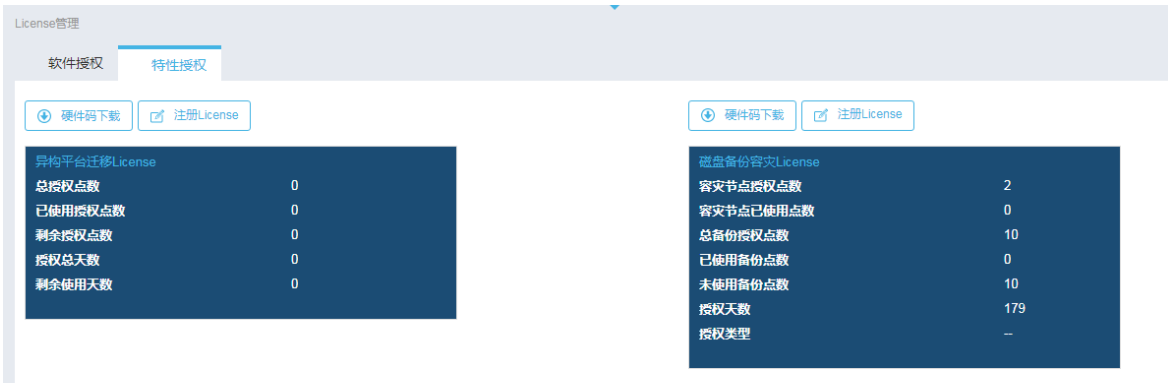

(3) 单击<硬件码下载>按钮,下载主机硬件码。

#### 图6-7 主机硬件码

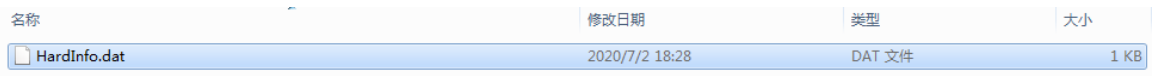

## 主主 /

- 在双机热备环境中,下载的是当前管理平台主机的硬件码。
- 异构平台迁移功能与磁盘备份容灾授权暂不支持双机热备切换。如果需要在主、备两台主机上都使用异构平台 迁移与磁盘备份容灾功能,则需要分别收集主、备两台主机的硬件码,并分别注册。

# <span id="page-11-0"></span>**7** 申请激活文件

申请激活码/激活文件需要在 UniCloud License 管理平台上进行,UniCloud License 管理平台支持如下申 请方式:

- 一次输入一个授权码,绑定一台设备,为一台设备申请一个授权。
- 一次输入多个授权码,您可以将不同授权码和同一设备绑定,也可以将不同授权码和不同设备绑定, 从而为一台或多台设备申请授权。

## ♥ 提示

• 如果 UniCloud HCI 初始化模式为超融合模式,在申请激活文件时,UniCloud HCI 标准版和 HCI-SDS 的授权文 件需要通过各自的主机信息文件分别获取激活、注册,主机信息文件的区别请参[见获取主机信息文件。](#page-7-4)例如需 要使用 HCI 标准版、HCI-Usphere、HCI 标准版增强包和 HCI-SDS 共计 4 个授权, 在申请激活文件时, HCI

标准版、HCI-Usphere、HCI 标准版增强包可以同时申请激活文件,生成一个多合一的激活文件用于注册授权。 而 HCI-SDS License 需要单独申请激活文件,生成一个激活文件用于注册授权。

- 在 UniCloud License 管理平台中申请 HCI 相关激活文件时如提示授权码组合错误,可能有以下两种原因:1、 授权码包含的 CPU 数量不一致;组合授权(HCI 标准版+HCI-Usphere+HCI 标准版增强包),要求每种类型的 CPU 数量相同。2、组合授权搭配不符合要求,缺少某些类型的授权码,此时需补全授权缺失的授权码。
- HCI 相关授权与 HCI-SDS 相关授权之间完全独立,在 UniCloud License 管理平台中隶属于两个独立的产品分 类,所以在扩容或者解绑授权时候,两者之间不会互相影响。

## <span id="page-12-0"></span>7.1 首次激活申请

(1) 在 PC 上启动浏览器,在浏览器地址栏中输入 UniCloud License 管理平台地址 <https://www.unicloud.com/supportservices/LicenseAuthorization> 后按回车键,登录 UniCloud License 管理平台。进入"License 激活申请"页面, 如图 [7-1](#page-12-1) 所示。

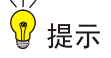

建议使用浏览器: Chrome 62 及以上版本; IE 10 及以上版本; FireFox 60 及以上版本。

#### <span id="page-12-1"></span>图7-1 License 激活申请页面

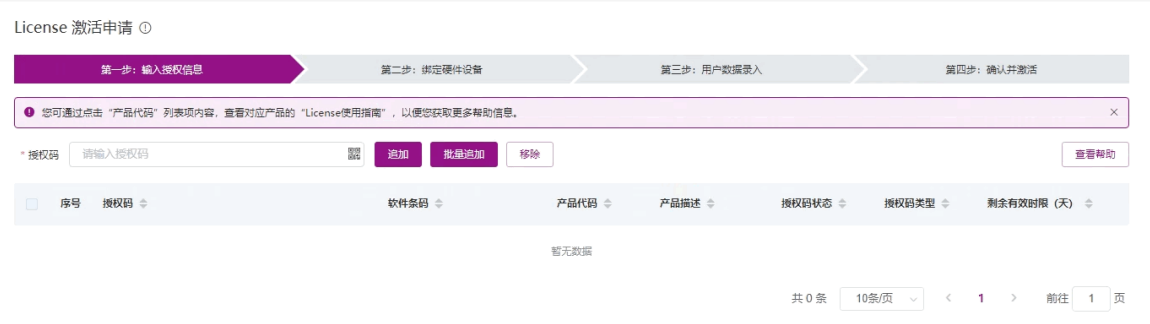

- (2) 输入授权信息。UniCloud License 管理平台支持通过以下方式输入授权码,请根据需要进行选择。
	- 单个输入授权码

在图 [7-1](#page-12-1) 所示的授权码输入框中粘贴或手工输入完整的授权码字符串,然后单击<追加>按钮, UniCloud License 管理平台会自动获取该授权码对应的授权信息。重复执行该操作可输入多个授 权信息。

上传二维码自动识别授权码

单击图 [7-1](#page-12-1) 中所示的 認图标, UniCloud License 管理平台会弹出"上传二维码的授权码图片"页 面,如图 [7-2](#page-13-0) 所示。在"上传二维码的授权码图片"页面上传授权码的二维码图片后,单击图 [7-1](#page-12-1) 中所示的<追加>按钮, UniCloud License 管理平台会自动获取二维码图片关联的授权信息。 重复 执行该操作可输入多个授权信息。

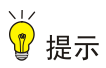

请确保上传的授权码二维码图片完整、清晰,否则,UniCloud License 管理平台无法正确识别。

- $\times$ 上传授权码的二维码图片  $\hat{c}$ 支持拖拽上传,支持JPG、JPEG、PNG,不超过2MB 确定 取消
- <span id="page-13-0"></span>图7-2 上传授权码的二维码图片页面

批量导入授权码

单击图 [7-1](#page-12-1) 中所示的<批量追加>按钮, UniCloud License 管理平台会弹出"批量追加"页面, 如 图 [7-3](#page-13-1) 所示。点击"下载授权码 Excel 清单模板"链接,下载授权码 Excel 清单模板, Excel 清 单模板内容如图 [7-4](#page-14-0) 所示。在模板中输入授权码, 保存模板并上传该 Excel 文件, 即可一次导入 多个授权码,获取多份授权信息。

### <span id="page-13-1"></span>图7-3 批量追加页面

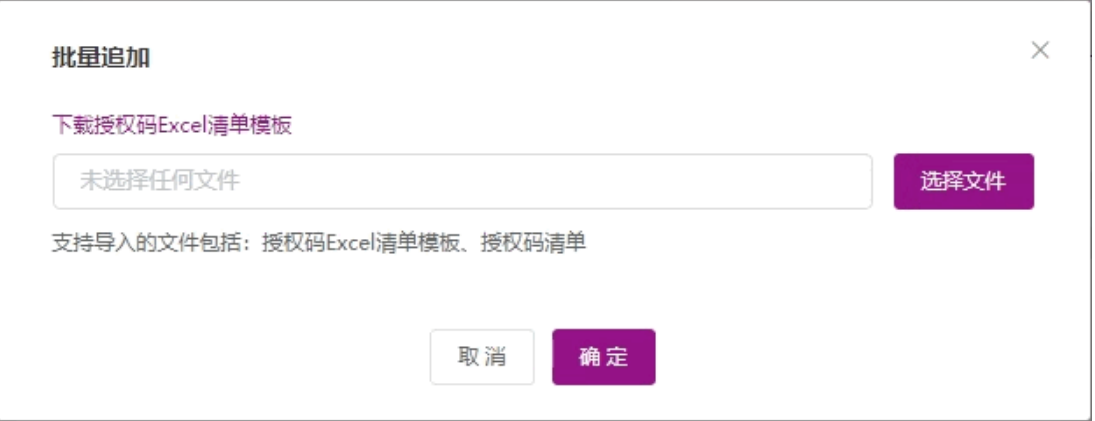

<span id="page-14-0"></span>授权码(用于申请激活文件,必填)备注:对应授权函上的授权序列号/License Key

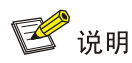

- 若申请了 HCI 标准版增强包 License 临时授权码,请将 HCI 标准版增强包 License 临时授权码与其它已获 取的授权码一并上传。
- HCI-SDS 块存储、文件存储、对象存储的 License 文件,均可单独注册使用。
- 如果已经获取了某一种存储的 License 文件,需要再获取其他类型存储的 License,此时应选择 License 扩 容的方式获取其他类型存储的 License 文件,例如:首次注册时,申请了块存储的 License 文件,想要获取 文件存储的 License, 应通过 License 扩容的方式来申请。
- 通过 License 扩容获取到的 License 文件中,包含了之前申请过的 License 信息。
- <span id="page-14-1"></span>(3) 授权信息输入完毕,选中需要激活的授权码,如图 [7-5](#page-14-1) 所示。单击<下一步>按钮,进入绑定硬件设 备页面。

### 图7-5 授权信息输入完毕页面

License 激活申请(0)

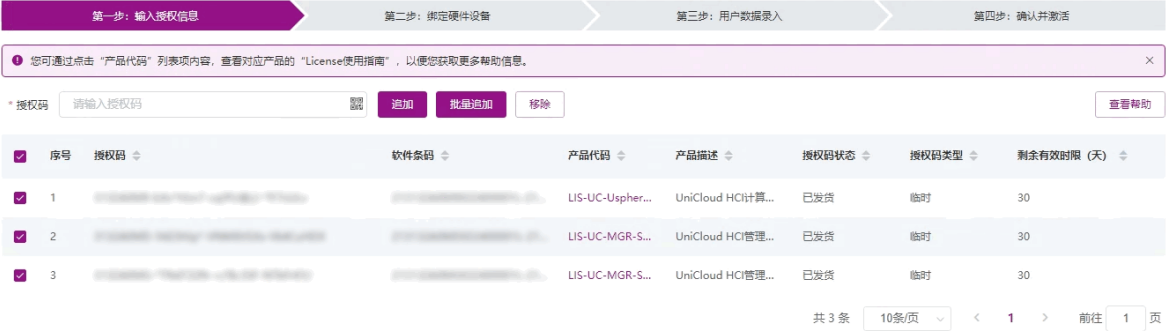

- (4) 在绑定硬件设备页面中,确认上一步输入的授权码是否为您本次需要激活的授权码。
	- 如需新增授权码,可参考图 [7-6](#page-15-0) 进行如下操作:
		- − 单击<新增>按钮。
- − 粘贴或手工输入整个授权码字符串,或者单击授权码列的 图标上传授权码的二维码图片。 − 单击◇图标, 新增授权码信息。
- <span id="page-15-0"></span>如需移除授权码,选中授权码,单击<移除>按钮或 图标,删除无需激活的授权码。

图7-6 在绑定硬件设备页面

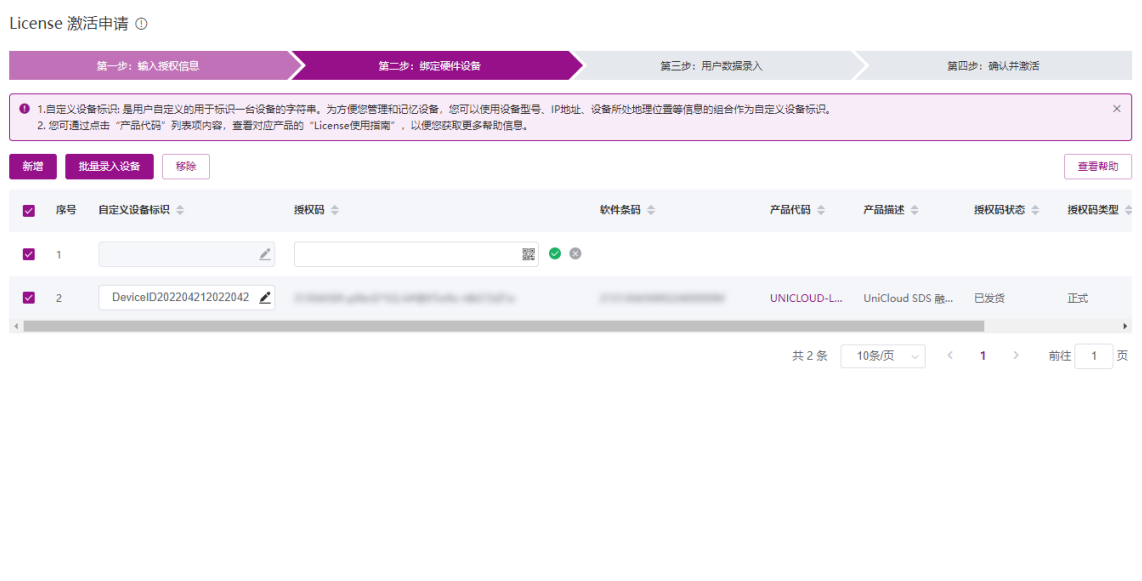

<mark>√</mark> \* 我已了解:接权码与硬件设备绑定后,对应的接权就与硬件设备进行了绑定<br>进行绑定操作时,请确保输入信息的准确,以免因接权码与硬件设备的错误绑定,导致目标设备没有获得正确的接权。

 $\begin{array}{|c|c|c|} \hline & \pm-\rlap{$\not$}\displaystyle{\not$} & \end{array} \qquad \begin{array}{|c|c|c|} \hline \hline & \mp-\rlap{$\not$}\displaystyle{\not$} & \end{array}$ 

(5) 输入设备信息。

请根据 UniCloud License 管理平台页面的提示输入设备信息, 设备信息的获取方法请参见["获取主](#page-7-3) [机信息文件](#page-7-3)/硬件码"。UniCloud License 管理平台支持通过以下方式输入设备信息,请根据需要进 行选择。

## 图7-7 录入设备信息页面

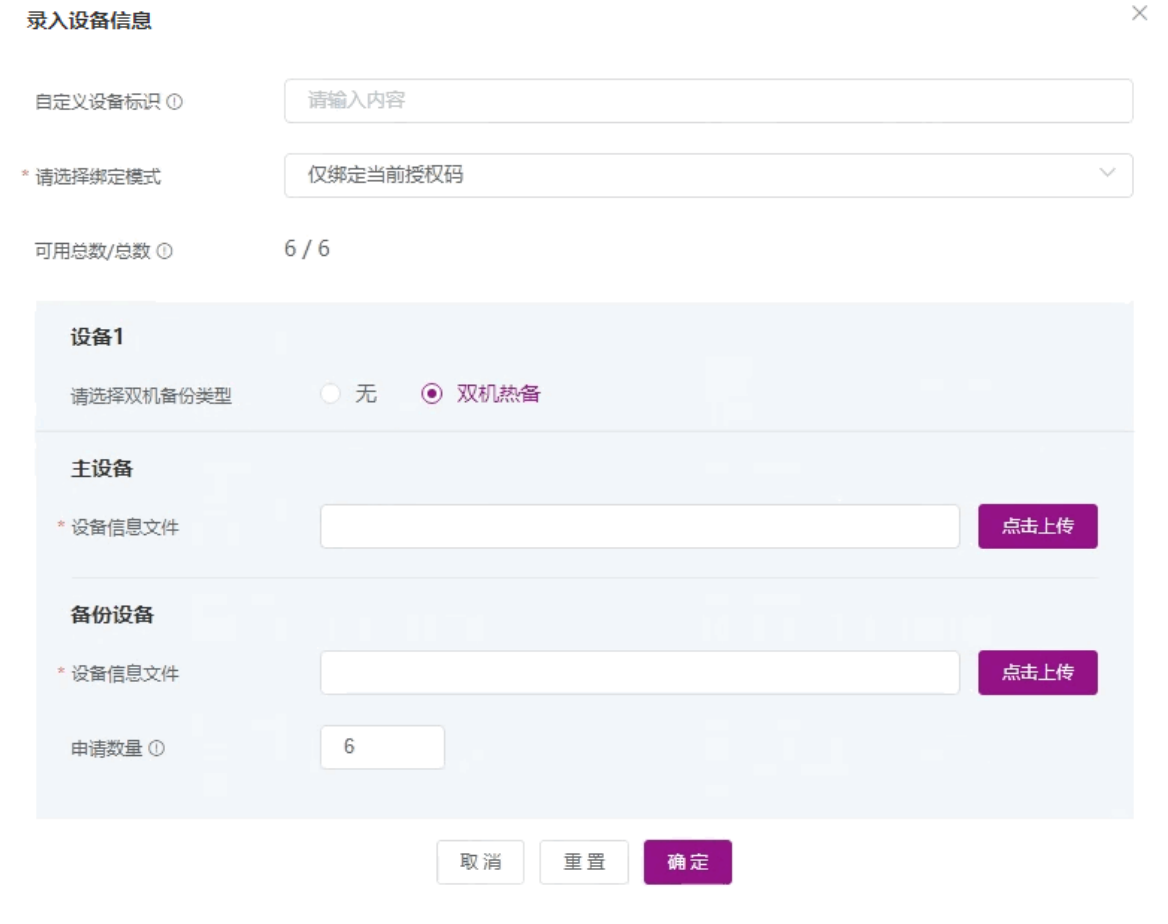

图说明

针对双机热备场景:

- "请选择双机热备"栏需选择"双机热备"类型。
- 在"主设备"和"备份设备"栏,单击<选择文件>按钮,分别上传两台主机信息文件。
- 一对一绑定

多对一绑定

单击图 [7-6](#page-15-0) 所示列表中自定义设备标识列的《图标,根据页面提示输入设备信息来分别将单个授 权码和单台设备绑定。多次执行该步骤,可以将多个授权码和不同设备绑定。

- 选中图 [7-6](#page-15-0) 所示列表中需要绑定的授权码,单击<批量录入设备>按钮将多个授权码和同一台设备 绑定。
- 多对多绑定 如图 [7-6](#page-15-0) 所示,请按照以下步骤进行多对多绑定:
- − 选中授权信息并单击<导出>按钮,将所有选中的授权信息导出到一个 Excel 文件。
- − 在 Excel 文件中录入设备信息。
- − 单击<导入>按钮导入 Excel 文件,完成授权码和设备的批量绑定。

图说明

- HCI 标准版相关授权申请激活文件时,此处需上传主机信息文件 HCI\_host.info。
- HCI-SDS 分布式存储相关授权申请激活文件时,此处需上传主机信息文件 HCI\_onstor\_ip\_host.info。
- 异构平台迁移和磁盘备份容灾特性授权申请激活文件时,此处需上传主机硬件码 HardInfo.dat 文件。
- "自定义设备标识"为可选字段,它是用户可自定义的、用于标识一台设备的字符串。为方便您管理和记忆 设备,建议您使用设备型号、IP 地址、设备所处地理位置等信息的组合作为自定义设备标识。该标识仅在 本次 License 激活申请操作中生效,重新登录 License 激活申请页面后,该标识不再生效。如果您未定义该 字段,设备会自动定义该字段。
- (6) 将所有需要激活的授权码和设备绑定完毕后,请阅读并勾选"我已了解:授权码与硬件设备绑定后, 对应的授权就与硬件设备进行了绑定。进行绑定操作时,请确保输入信息的准确,以免因授权码与 硬件设备的错误绑定,导致目标设备没有获得正确的授权。",如图 [7-8](#page-17-0) 所示。单击<下一步>按钮, 进入用户数据录入页面。

#### <span id="page-17-0"></span>图7-8 绑定硬件设备完毕页面

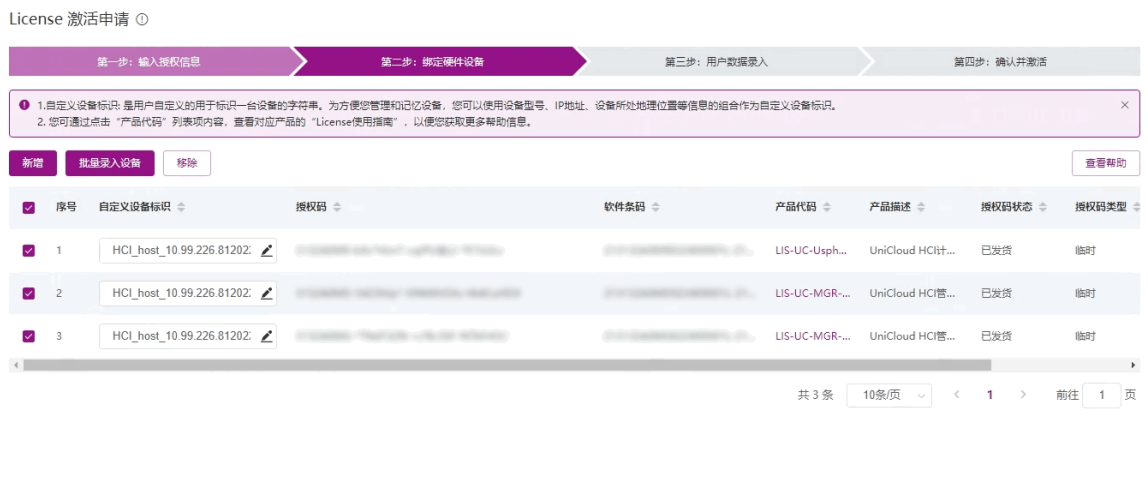

■ \* 我已了解:授权码与硬件设备绑定后,对应的授权就与硬件设备进行了绑定<br>进行绑定操作时,请确保输入信息的准确,以免因授权码与硬件设备的错误绑定,导致目标设备设有获得正确的授权。

上一步 下一步

(7) 请根据图 [7-9](#page-18-0) 所示要求输入用户信息,各参数的详细描述请参见表 [7-1](#page-18-1)。UniCloud License 管理平 台将根据您输入的信息来记录执行本次授权操作的用户信息。

## 输入用户信息后,单击<下一步>按钮,进入确认并激活页面。

## <span id="page-18-0"></span>图7-9 用户数据录入页面

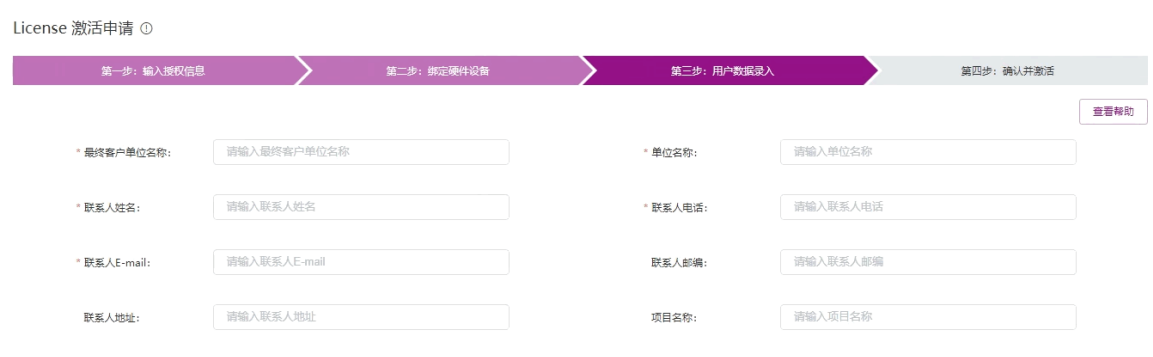

FACE FOR THE THE THE

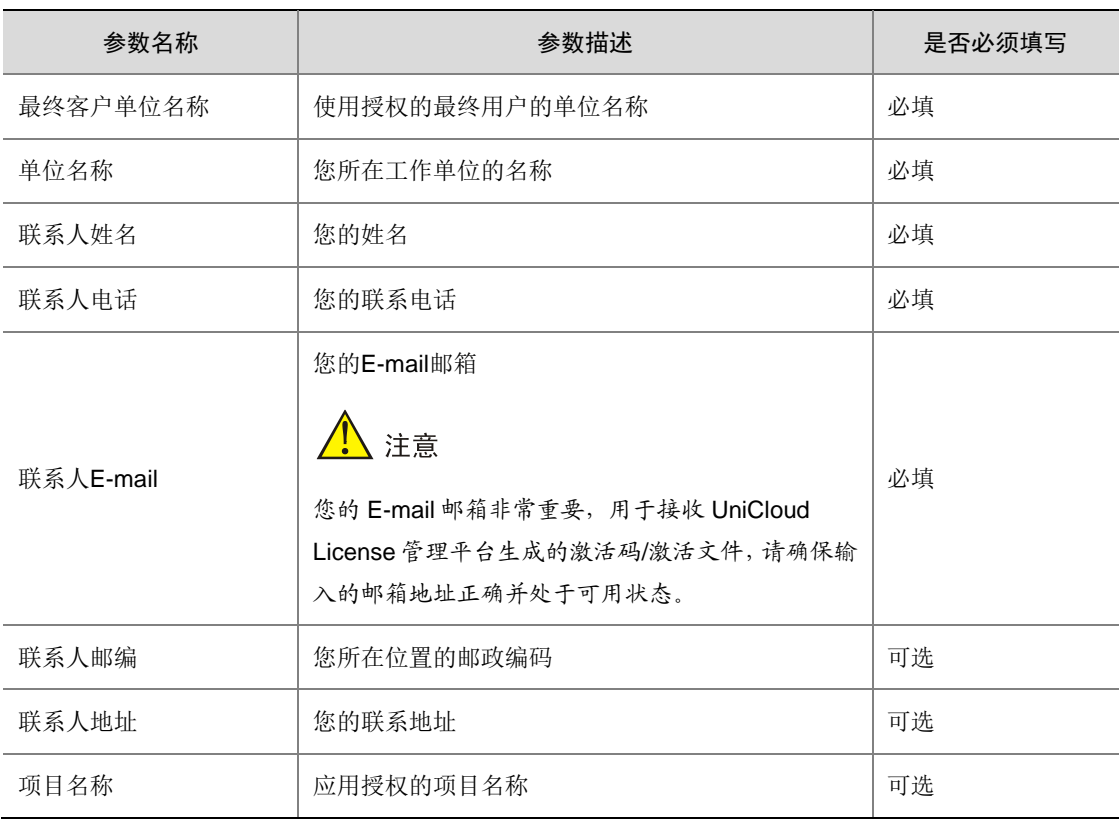

### <span id="page-18-1"></span>表7-1 用户信息描述表

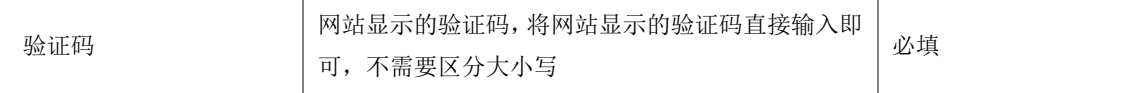

<span id="page-19-0"></span>(8) 请您核对授权信息和设备信息,确认无误后,阅读并勾选"已阅读并同意法律声明所述服务条款各 项内容紫光云授权服务门户法律声明",如图 [7-10](#page-19-0) 所示。单击<确认并激活 License>按钮。

图7-10 确认并激活页面

License 激活申请 ①

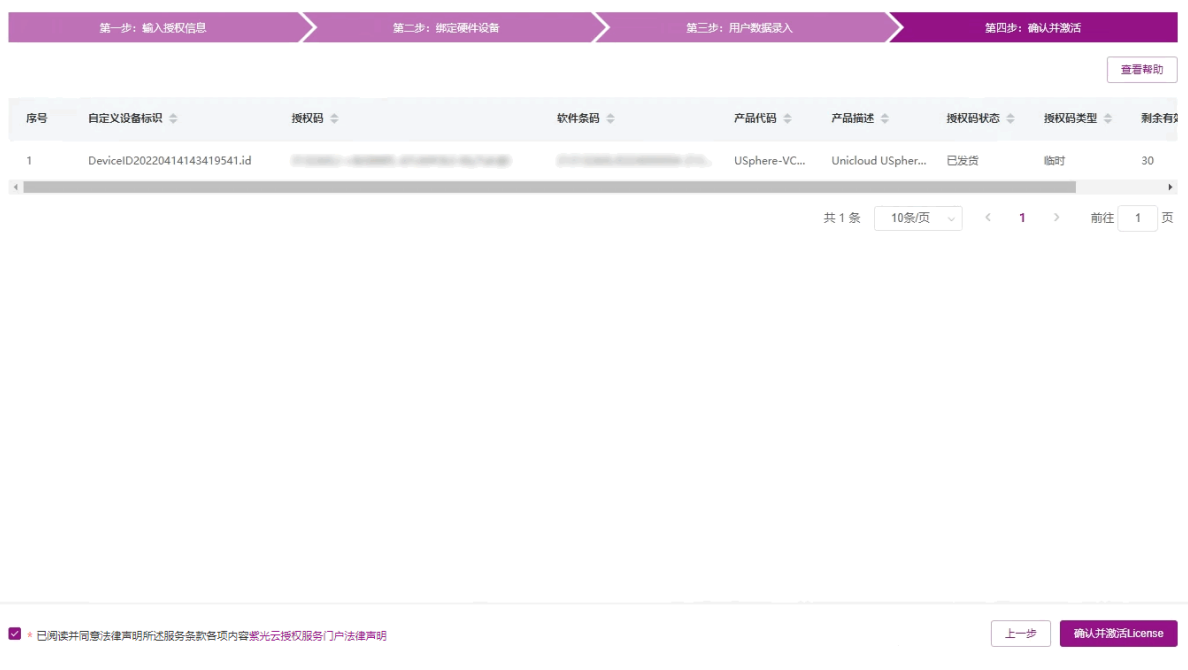

(9) 单击<确认并激活 License >按钮后,UniCloud License 管理平台会自动生成激活码/激活文件,并将 激活码/激活文件发送到"联系人 E-mail"对应的邮箱。

UniCloud License 管理平台会生成激活文件,可通过单击<批量获取激活信息>按钮来下载激活文 件。

### <span id="page-20-0"></span>图7-11 激活申请成功页面

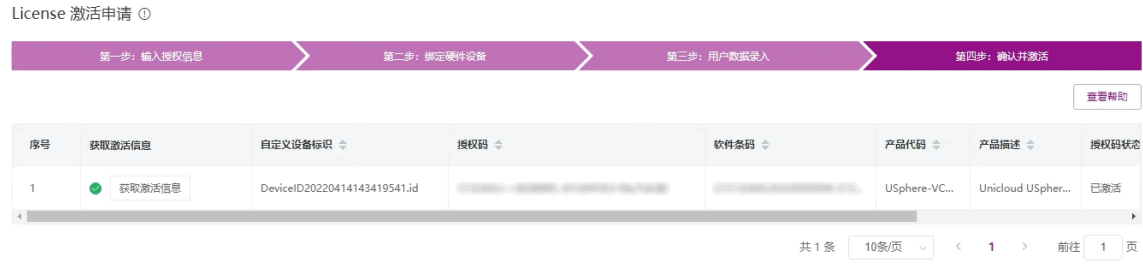

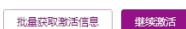

- <span id="page-20-1"></span>(10) 获取激活信息,您可以通过以下方式获取激活信息:
	- 单击图 [7-11](#page-20-0) 中所示的<批量获取激活信息>按钮,可获取本次申请激活操作申请到的所有激活码/ 激活文件(如图 [7-12](#page-20-1) 所示)以及激活信息描述表(如图 [7-13](#page-21-1) 所示)。

## 图7-12 批量获取激活信息

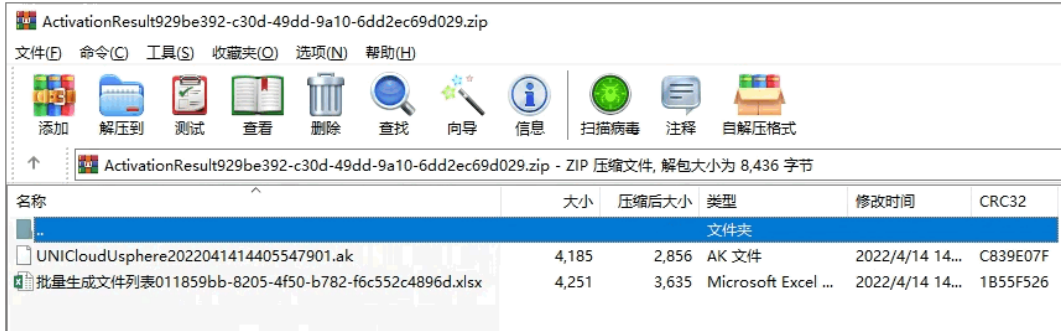

#### <span id="page-21-1"></span>图7-13 激活信息描述表

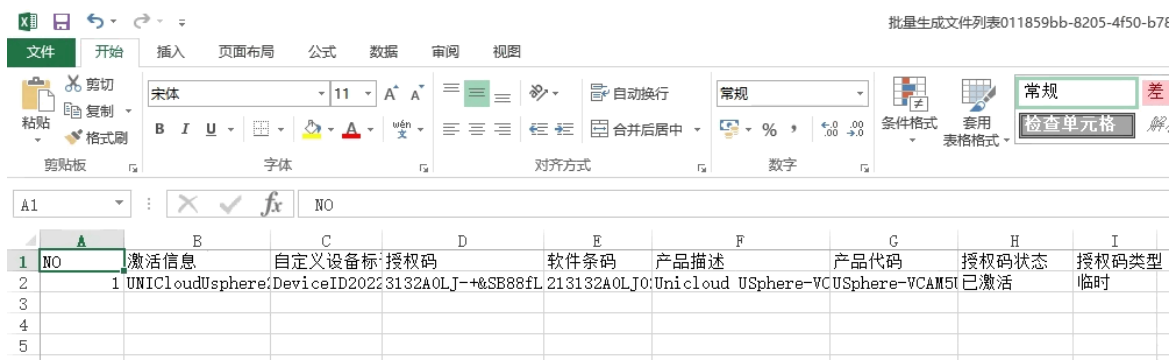

。 登录"联系人 E-mail"对应的邮箱, 查收激活码/激活文件。

## 9 提示

- 通常情况下,一个授权码会对应生成一个激活码/激活文件。
- 有些产品为简化激活码/激活文件的安装和管理,当您为同一台设备申请激活多个授权时,UniCloud License 管 理平台会将多个授权码合并生成一个激活码/激活文件。
- 只要是 UniCloud License管理平台成功生成的激活码/激活文件,不管生成的是一个还是多个激活码/激活文件, 将这些激活码/激活文件安装到设备上后,您都会获得所有授权码中包含的授权,不会影响授权的使用。
- 当您申请多个激活文件时,网站需要一定时间来生成激活文件,请根据 UniCloud License 管理平台的提示信息, 通过"联系人 E-mail"邮件获取激活文件,"确认并激活"页面将不再在 Web 页面上提供下载功能。
- 如果没有获取到激活码/激活文件,且使用授权码无法重新申请激活码/激活文件时,请联系 UniCloud 技术支持 人员。

## <span id="page-21-0"></span>7.2 扩容激活申请

扩容激活申请适用于需要增加授权物理 CPU 数量、磁盘容量、HCI-SDS 标准版升级到企业版等场景。扩 容激活申请过程中,执行"第二步: 绑定硬件设备"时,需注意以下事项。

- 临时授权扩容时,在"第二步:绑定硬件设备"处上传主机信息文件,不会自动带出最新历史激活 文件,故需在扩容的时把以前激活用到的编码一起输入才能实现扩容效果。
- 正式授权扩容时,推荐上传最近历史激活文件自动带出关联的主机信息文件的方式进行扩容激活。 如果上传主机信息文件,在主机信息文件没有变化的情况下,可以正常扩容激活;但如果主机信息 文件有一些变化(例如某个网卡信息有变动),UniCloud License 管理平台会作为首次激活处理。

■ 说明

如果 HCI 的主机信息文件发生变动,请参照以下说明,判断能否正常扩容激活。

- 如果主机信息文件变化较小(未更换全部网卡或更换主板),则可以正常扩容激活,在"第二步:绑定硬件设备"选择 上传最新历史激活文件,带出关联的主机信息文件,虽然与已更换部分硬件的主机信息文件有差异,但是可以申请到 扩容激活文件,并注册至 HCI 中正常使用。
- 如果主机信息文件变化较大(更换全部网卡或更换主板),此时需要先联系技术支持进行授权设备变更,再在此基础上 进行扩容激活。
- 如果未进行授权设备变更,直接在 UniCloud License 管理平台中进行扩容,存在以下两种情况:1、在"第二步:绑 定硬件设备"上传新的主机信息文件进行激活,不会带出最新历史激活文件,License 注册平台会作为首次激活来处 理,不会带有曾注册过的历史激活文件信息。2、在"第二步: 绑定硬件设备"上传最新历史激活文件,此时带出的 主机信息文件与现有的主机信息文件差异较大,最终获取到的激活文件无法在 HCI 中正常使用;如果将带出的旧的主 机信息文件,手动替换为最新的主机信息文件,此时 License 注册平台虽不会报错,但会作为首次激活来处理,不会 带有曾注册过的历史激活文件信息。

扩容激活申请的操作步骤可参[考首次激活申请,](#page-12-0)在绑定硬件设备页面时,请选择"绑定当前授权码+历史 激活文件"。

- 历史激活文件:单击<选择文件>按钮,将历史激活文件(.lic)上传,上传后 UniCloud License 管 理平台会自动联想该历史激活文件所包含的授权信息以及设备信息,可将当前扩容操作的授权码, 历史授权码和设备信息文件进行绑定;操作时请上传最新的历史激活文件。
- 设备信息文件:单击<选择文件>,选择设备信息文件并上传,如果上传了最新历史激活文件, UniCloud License 管理平台会自动联想出设备信息文件, 无需再讲行上传。

### 图7-14 绑定设备信息

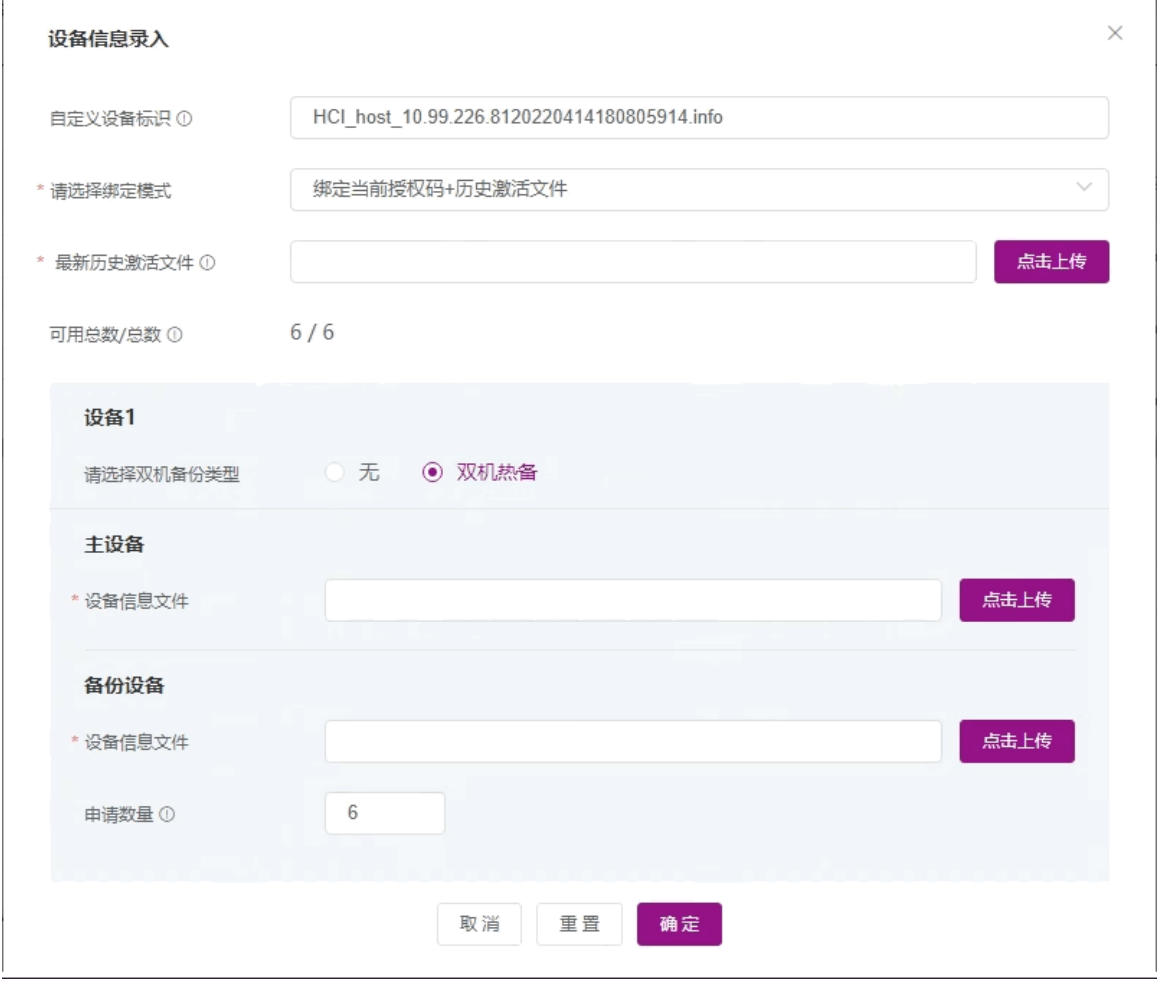

图说明

针对双机热备场景:

- "请选择双机备份类型"栏需选择"双机热备"类型。
- 若选择上传最新历史激活文件,则只需要上传激活文件即可。(推荐方法)
- 在"主设备"和"备份设备"栏,单击<选择文件>按钮,分别上传两台主机信息文件。

<span id="page-23-0"></span>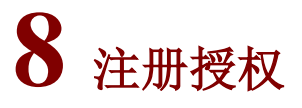

异构平台迁移和磁盘备份容灾特性授权的注册,请按照 [8.2](#page-25-0) [特性授权注册进](#page-25-0)行操作,其他类型授权请按 照 [8.1](#page-24-0) [软件授权注册进](#page-24-0)行操作。

## <span id="page-24-0"></span>8.1 软件授权注册

(1) 登录 UniCloud HCI, 单击顶部"管理"菜单, 选择[License 管理], 进入 License 管理-软件授权页 面。

图8-1 License 管理页面

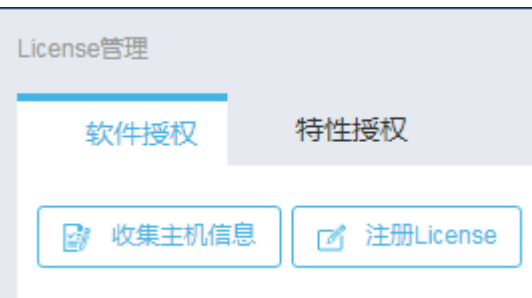

<span id="page-24-1"></span>(2) 单击"注册 License"按钮, 弹出如图 [8-2](#page-24-1) 所示的注册 License 对话框。

图8-2 注册 License 对话框

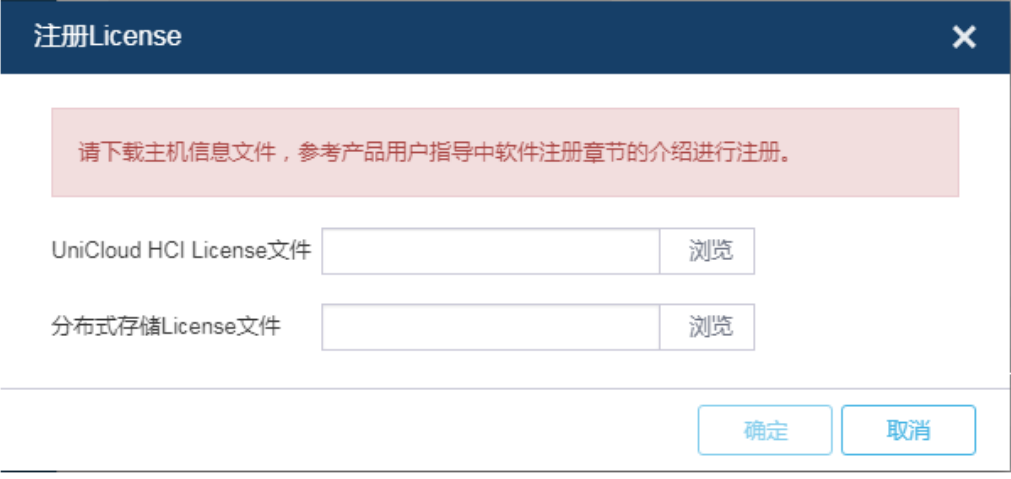

(3) 分别单击 HCI License、分布式存储 License 文件选择框对应的<浏览>按钮, 选择获取到的 License 文件(文件后缀名为.lic),单击<确定>按钮进行注册。注册成功后在 UniCloud HCI "License 管理" 页面即可查看 License 信息。

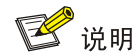

- 当试用版或临时授权的分布式存储 License 即将到期时,请在分布式存储 License 过期之前,注册新的临时 License 或正式 License。否则在 UniCloud HCI 中激活注册新的临时 License 或正式 License 后,可能出现分 布式存储 License 不生效的情况。
- 如果分布式存储 License 已经过期, 则需要联系 UniCloud 技术服务, 对分布式存储的 License 重新注册。
- 在使用过临时授权的分布式存储 License 后,如果需要再申请临时授权的分布式存储 License,则该临时 License 的容量大小不能小于上一次注册的临时 License。

## <span id="page-25-0"></span>8.2 特性授权注册

- (1) 登录 UniCloud HCI, 单击顶部"管理"菜单, 选择[License 管理], 进入 License 管理-软件授权页 面。
- (2) 选择"特性授权"页签,进入特性授权页面。

图8-3 特性授权页面

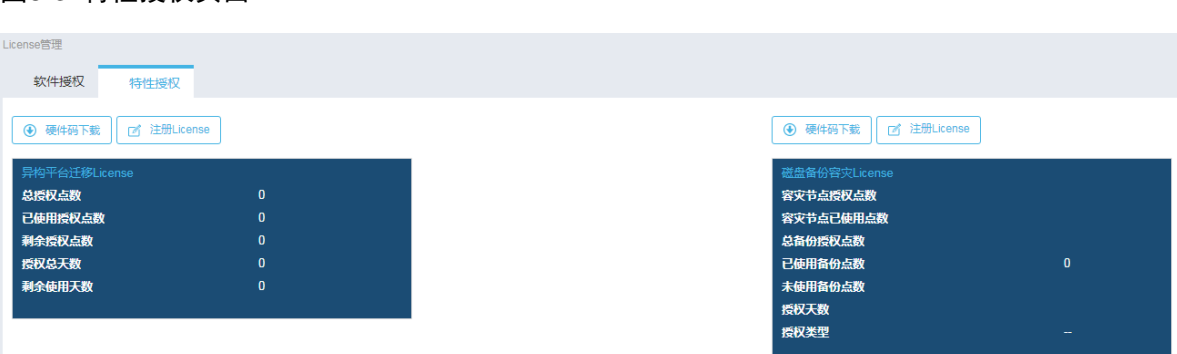

(3) 单击<注册 License>按钮,在弹出的对话框中上传激活文件,单击<确定>按钮完成注册。 图8-4 注册 License 对话框

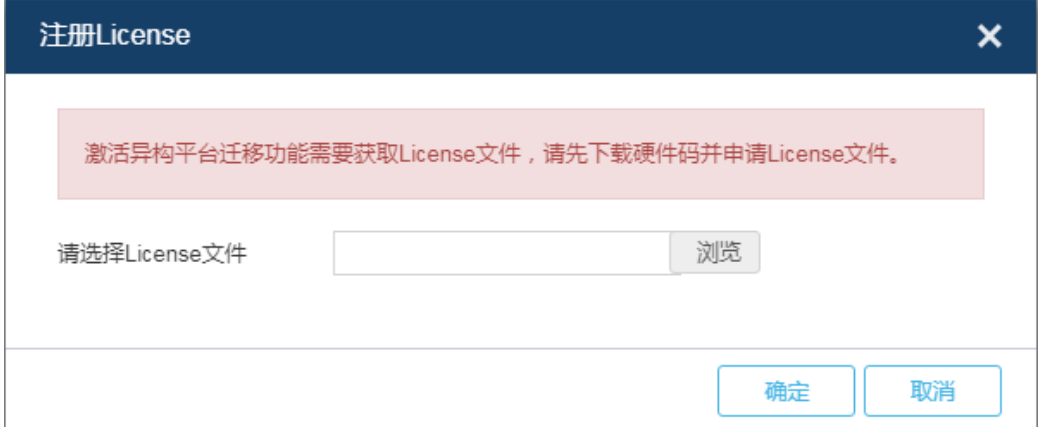